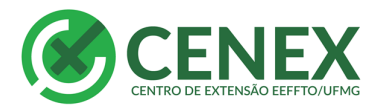

**FÍSICA, FISIOTERAPIA** E TERAPIA OCUPACIONAL

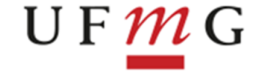

1

# **Como concluir uma Ação de Extensão**

IMPORTANTE:

**Somente ações com o status "ativo" podem ser concluídas. Além disso estas ações precisam apresentar resultados.**

**Caso a ação não esteja ativa, ou mesmo ativa não apresente resultados, siga para página 3 "CONCLUINDO UMA AÇÃO DE EXTENSÃO DESATUALIZADA OU ATIVA SEM RESULTADOS".**

## **CONCLUINDO UMA AÇÃO DE EXTENSÃO ATIVA COM RESULTADOS JÁ LANÇADOS**

Entre no SIEX

Vá ao menu à esquerda

PASSO 1: Clique em **concluir ação de extensão**

Digite o número da ação de extensão a ser concluída e clique em pesquisar:

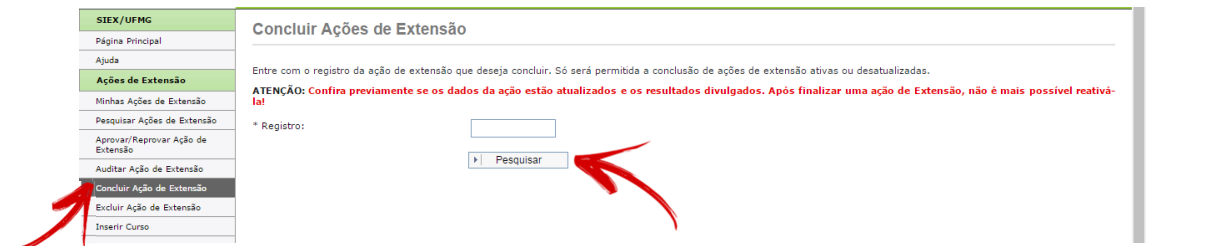

Caso a ação ainda não tenha lançado os resultados, não será possível concluí-la, então aparecerá a seguinte mensagem:

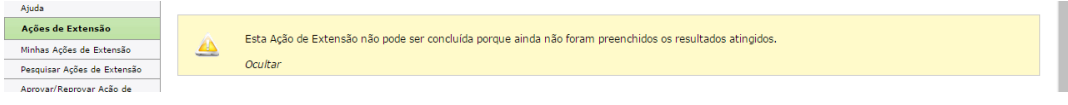

Neste caso, vá para a página 3.

Caso não apareça esta mensagem prossiga:

PASSO 2 – Abrirá a tela com a ação de extensão que deseja concluir. Clique em concluir.

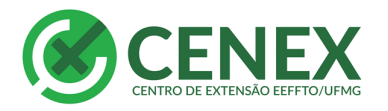

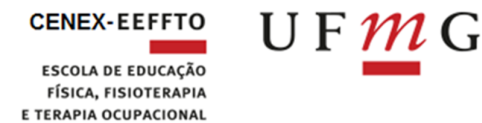

#### Concluir Ações de Extensão

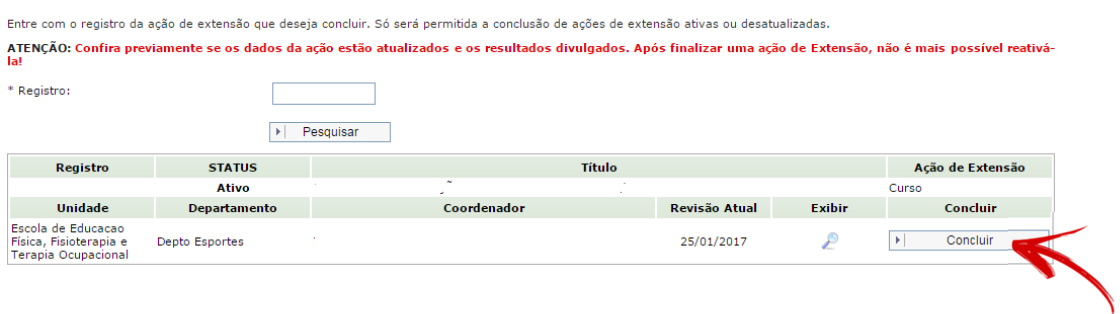

PASSO 3 – Novamente o SIEX irá confirmar a conclusão com a informação "Após a conclusão dessa Ação de Extensão você não poderá ativa-la novamente. Deseja continuar?"

## Clique em **SIM**

Concluir Ações de Extensão

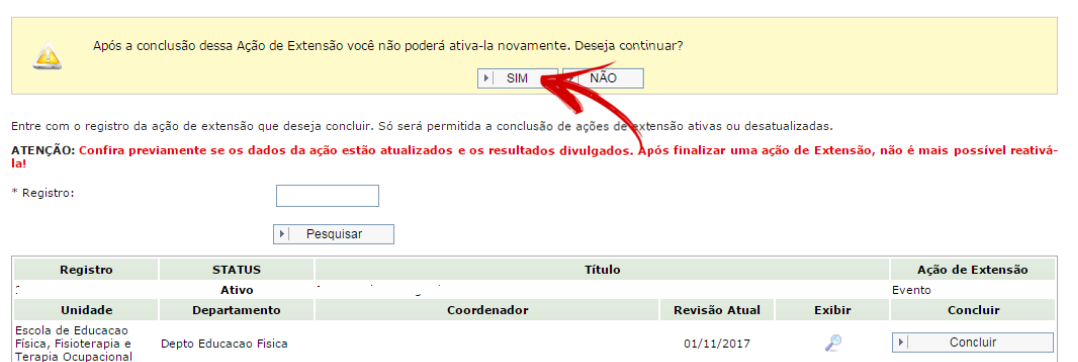

#### A ação foi concluída!

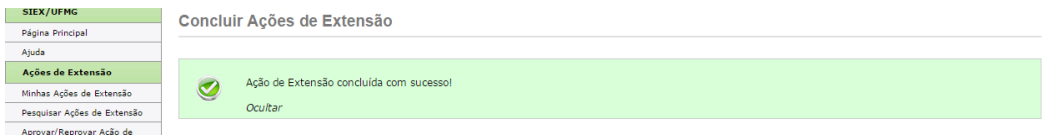

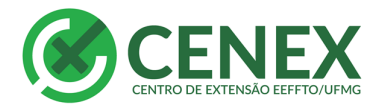

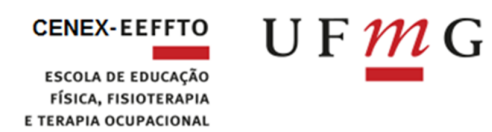

## **CONCLUINDO UMA AÇÃO DE EXTENSÃO DESATUALIZADA OU ATIVA SEM RESULTADOS**

## Entre no SIEX

Vá no menu à esquerda "Minhas Ações de Extensão"

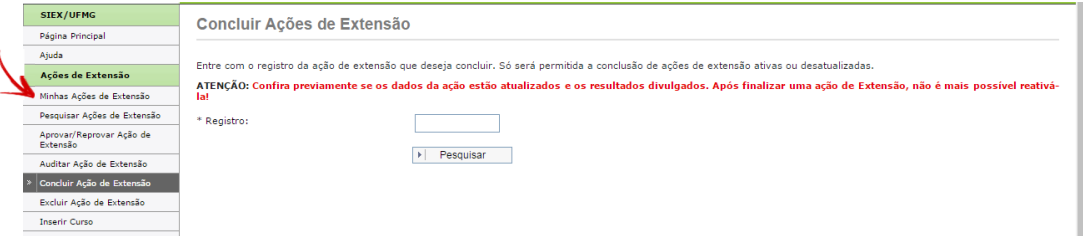

Abrirá uma aba com todas as suas ações de extensão sob sua coordenação.

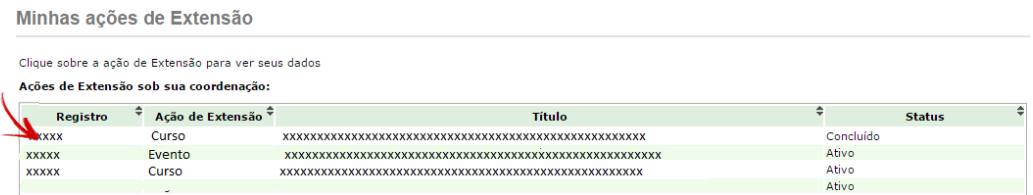

Clique na ação que deseja concluir.

Agora vá até a aba "Resultados Atingidos"

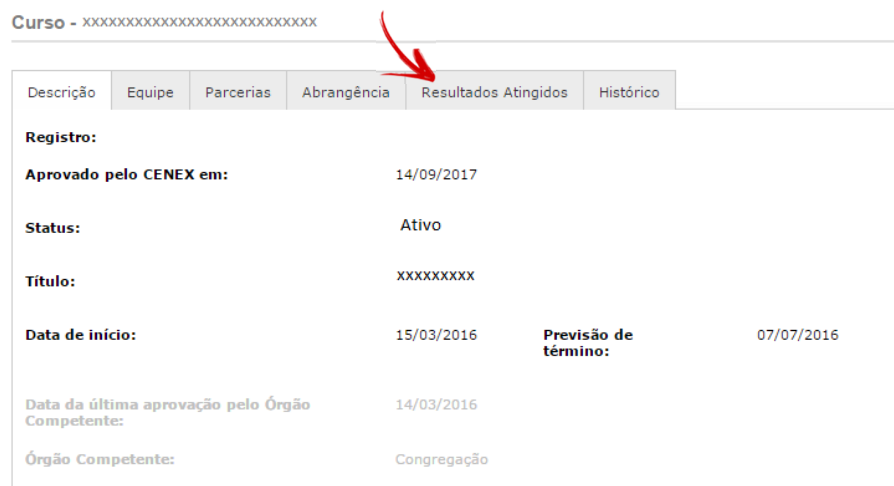

Lance os resultados.

Observação: após escrever o número no campo "quantidade" clique em adicionar para alterar os resultados.

Clique em **submeter à auditoria**, no final da página.

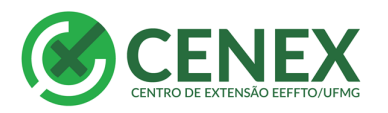

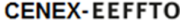

**ESCOLA DE EDUCAÇÃO FÍSICA, FISIOTERAPIA** E TERAPIA OCUPACIONAL

4

G

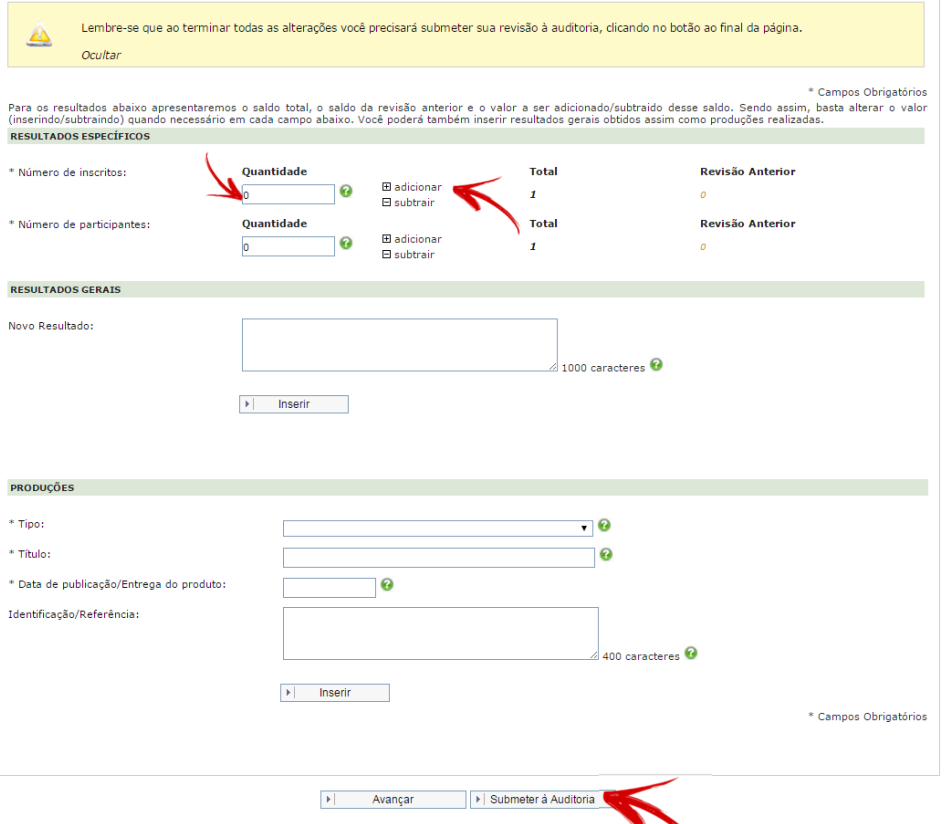

Após o lançamento dos resultados seguirá para a próxima tela.

Escreva a justificativa e destaque que a atualização é para conclusão da ação.

## Clique em **submeter**.

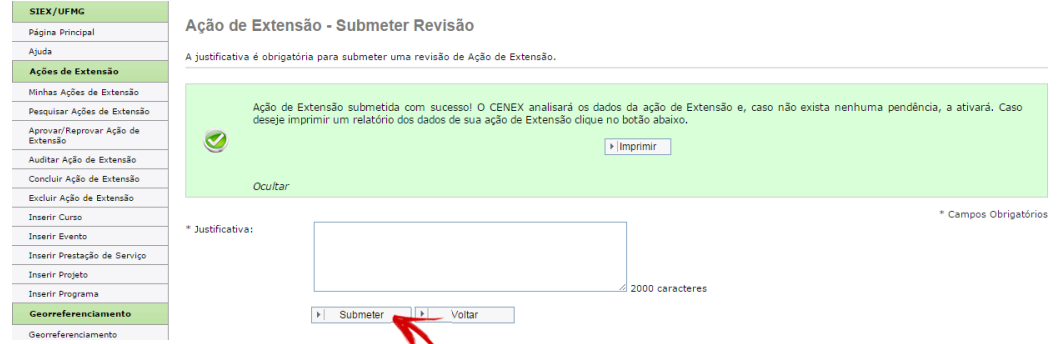

**O Cenex irá analisar e aprovar oslançamentosrealizados pelo coordenador da ação para conclusão.**

**O coordenador receberá um e-mail automático do SIEX informando que a ação está com status "Ativa".**

## **Aguarde a resposta do SIEX.**

Entre novamente no SIEX

Vá ao menu à esquerda

**CENEX - EEFFTO/UFMG – Escola de Educação Física, Fisioterapia e Terapia Ocupacional.** *Av. Pres. Antônio Carlos, 6627 – Campus Pampulha – Belo Horizonte/MG – CEP 31270-901.* **+55 31 3409-2314 |[www.eeffto.ufmg.br/cenex](http://www.eeffto.ufmg.br/cenex)**

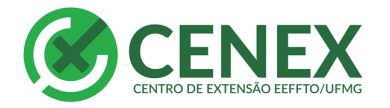

5

 $\mathbf{G}$ 

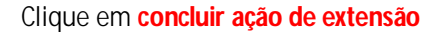

Digite o número da ação de extensão a ser concluída e clique em pesquisar:

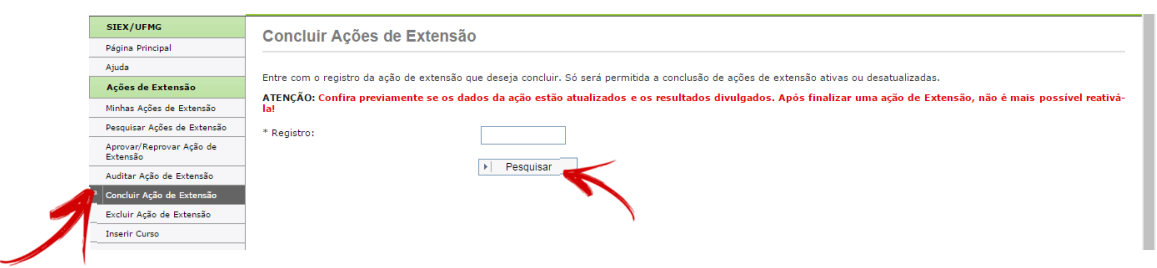

Abrirá a tela com a ação de extensão que deseja concluir. Clique em concluir.

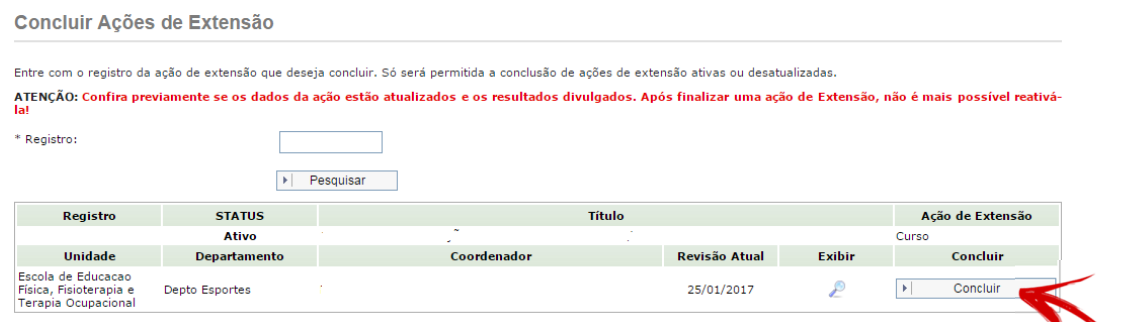

Novamente o SIEX irá confirmar a conclusão, com a informação "Após a conclusão dessa Ação de Extensão você não poderá ativa-la novamente. Deseja continuar? "

#### Clique em **sim**

Concluir Ações de Extensão

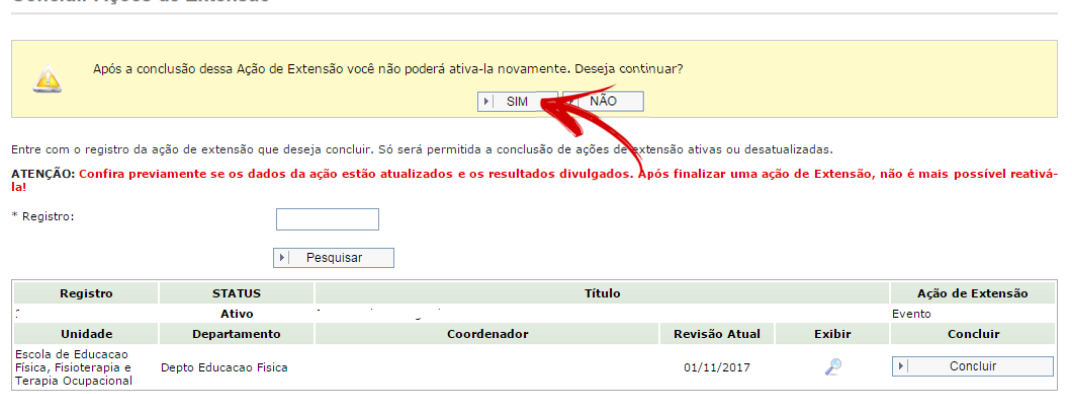

## A ação foi concluída!

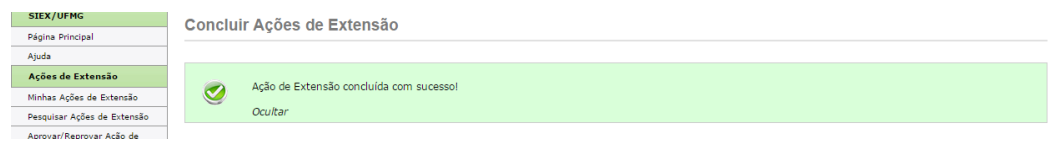

**CENEX - EEFFTO/UFMG – Escola de Educação Física, Fisioterapia e Terapia Ocupacional.** *Av. Pres. Antônio Carlos, 6627 – Campus Pampulha – Belo Horizonte/MG – CEP 31270-901.* **+55 31 3409-2314 |[www.eeffto.ufmg.br/cenex](http://www.eeffto.ufmg.br/cenex)**